# Configuration des informations d'identification en masse via XML

## Table des matières

### **Introduction**

Conditions préalables

**Exigences** 

Composants utilisés

Informations générales

### Procédure

### **Configurations**

Obtenir les informations d'identification

Ajouter, supprimer, modifier ou vérifier les informations d'identification dans Excel

Exemple : suppression de toutes les informations d'identification non globales (exemple d'utilisation)

Importer des modifications dans l'interface graphique du CSPC

### **Vérifier**

### **Dépannage**

Erreur "Un fichier d'amorçage existe déjà avec le nom C:\fakepath\ .xml. Veuillez sélectionner un fichier d'amorçage unique."

Un problème est survenu. Je n'ai pas de sauvegarde et je dois récupérer les informations d'identification précédentes

## Introduction

Ce document décrit les étapes pour gérer les informations d'identification sur le collecteur CSPC (Common Services Platform Collector) en masse via Excel et XML.

## Conditions préalables

### **Exigences**

 ${\mathcal{Q}}$  Conseil : les informations d'identification globales s'appliquent à tous les périphériques et comportent un \*.\*.\*.\* sous la liste d'adresses IP. Les informations d'identification non globales ne s'appliquent qu'aux périphériques répertoriés.

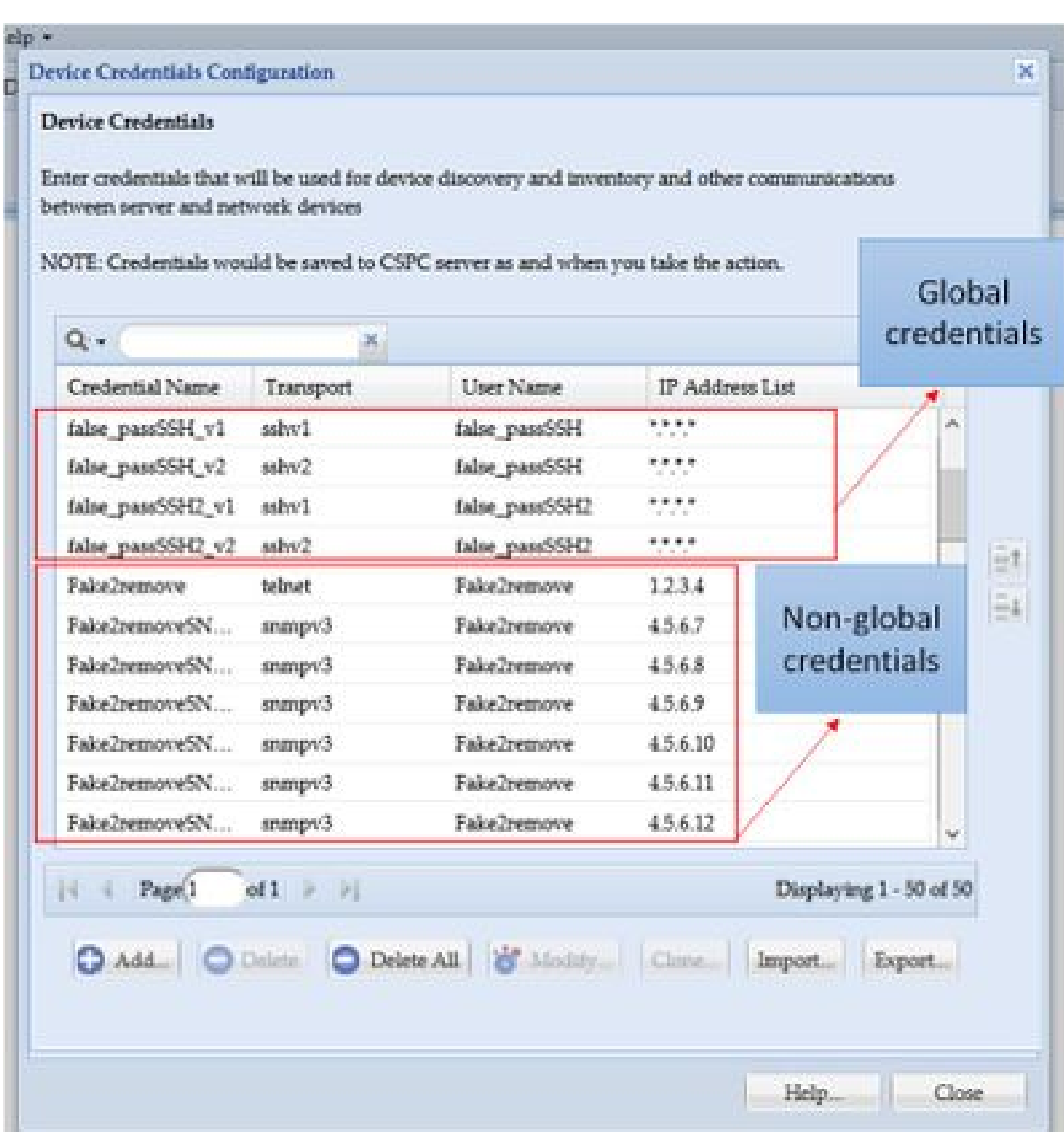

Vous avez besoin de :

- Excel et des connaissances de base sur son utilisation
- Activer l'onglet Développeur dans Excel ([instructions\)](https://www.excel-easy.com/examples/developer-tab.html)
- Exportez les informations d'identification à partir de l'interface utilisateur graphique (GUI)

**Avertissement** : les informations d'identification sont hautement confidentielles et sont stockées en texte brut pour ce processus. Soyez attentif et protégez vos données. NE PARTAGEZ PAS les informations d'identification (sauf si elles ont été approuvées pour votre cas

particulier) et travaillez toujours avec une demande de service (SR) pour garder le problème documenté. Si l'équipe n'en a pas soulevé un, ouvrez-le de manière proactive pour le compte du chef de projet avant de commencer à travailler sur la question. Pour plus d'informations sur la classification des données, consultez l'[outil Data Advisor.](https://dataadvisor.cloudapps.cisco.com/da/cwizard)

### Composants utilisés

Cette procédure a été effectuée dans un environnement de travaux pratiques avec :

- CSPC v 2.8.1.4
- Excel 2013

La procédure peut être effectuée avec n'importe quelle version de CSPC qui peut exporter des informations d'identification en tant que .xml et n'importe quelle version d'Excel depuis 2010.

The information in this document was created from the devices in a specific lab environment. All of the devices used in this document started with a cleared (default) configuration. Si votre réseau est en ligne, assurez-vous de bien comprendre l'incidence possible des commandes.

### Informations générales

Lorsque des informations d'identification sur le CSPC doivent être ajoutées, supprimées, modifiées ou vérifiées en bloc, par exemple après l'importation d'un fichier de démarrage précédent et que nous obtenons une information d'identification par périphérique. La suppression en masse des informations d'identification non globales permet de gagner du temps. Les informations d'identification peuvent être gérées facilement et efficacement à l'aide d'Excel et du fichier XML d'informations d'identification qui peut être exporté depuis l'interface utilisateur graphique. Ces actions sont décrites dans la section Procédure.

### Procédure

### Configurations

Obtenir les informations d'identification

1. Connectez-vous à l'interface graphique du CSPC

2. Accédez à **Informations d'identification > Exporter (connectez-vous avec les informations d'identification GUI)**.

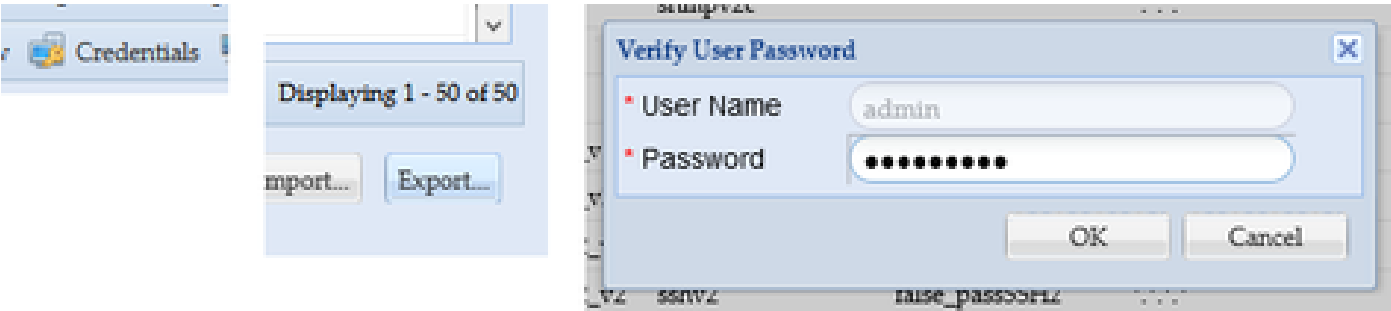

3. Sélectionnez **Pari Device Credential Repository (.xml)** et cliquez sur **OK**. Ne le **zippez** pas.

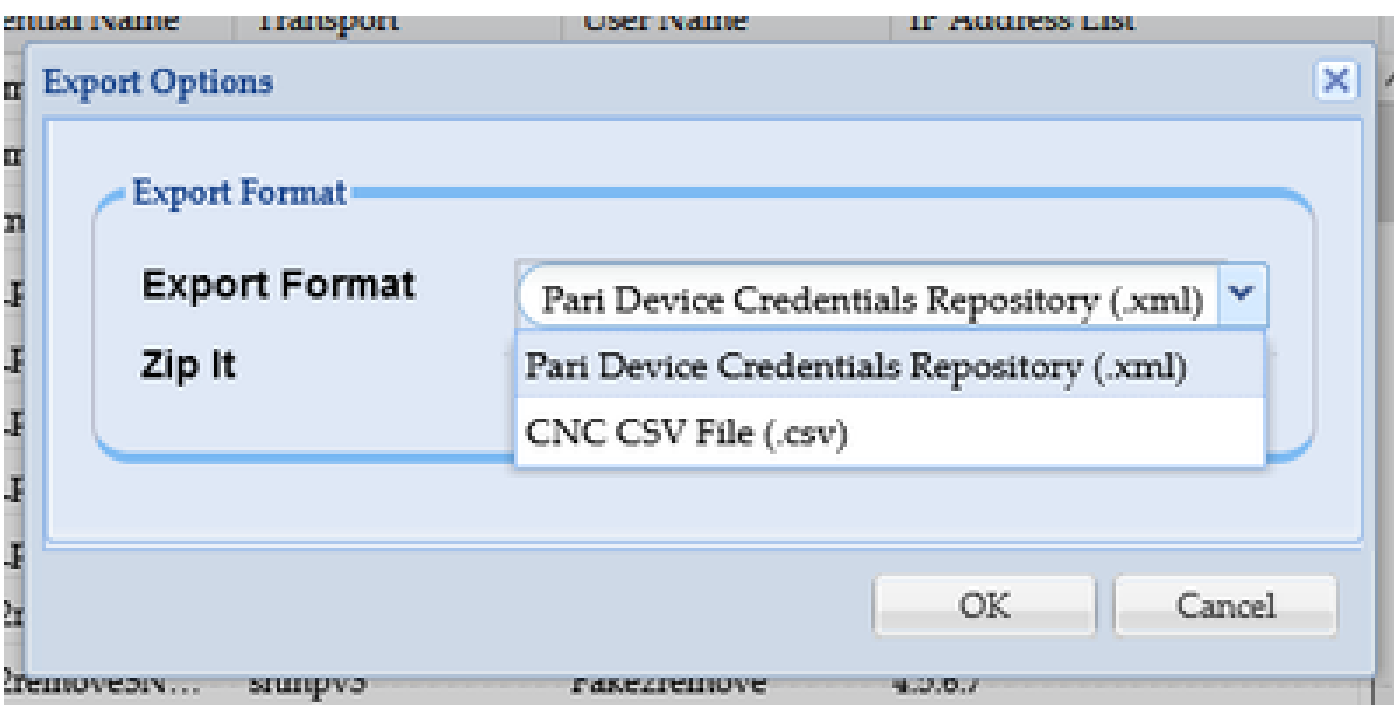

4. Confirmez que vous souhaitez exporter les informations d'identification.

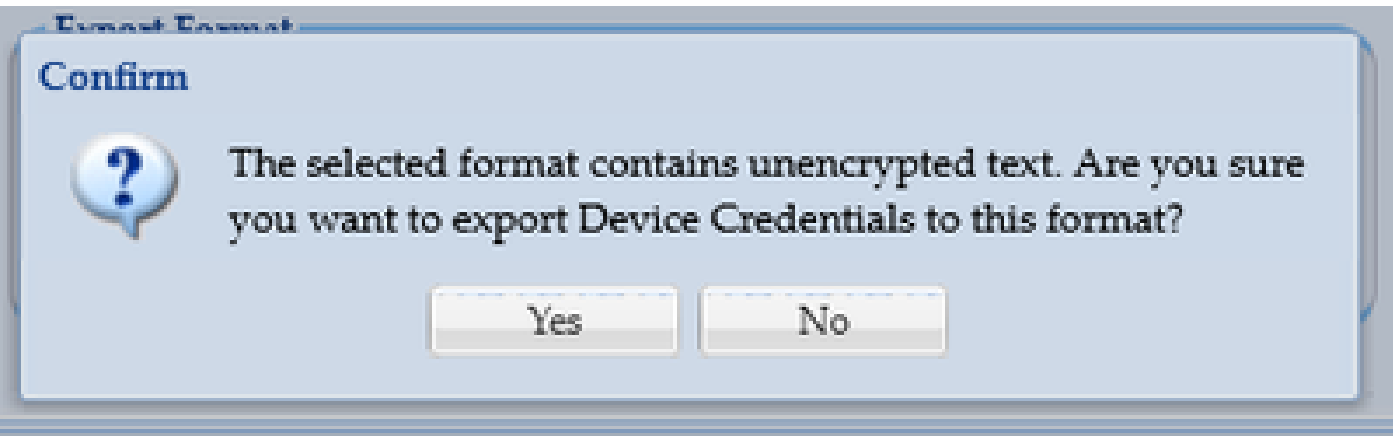

5. Enregistrez le fichier dans un endroit sûr et accessible.

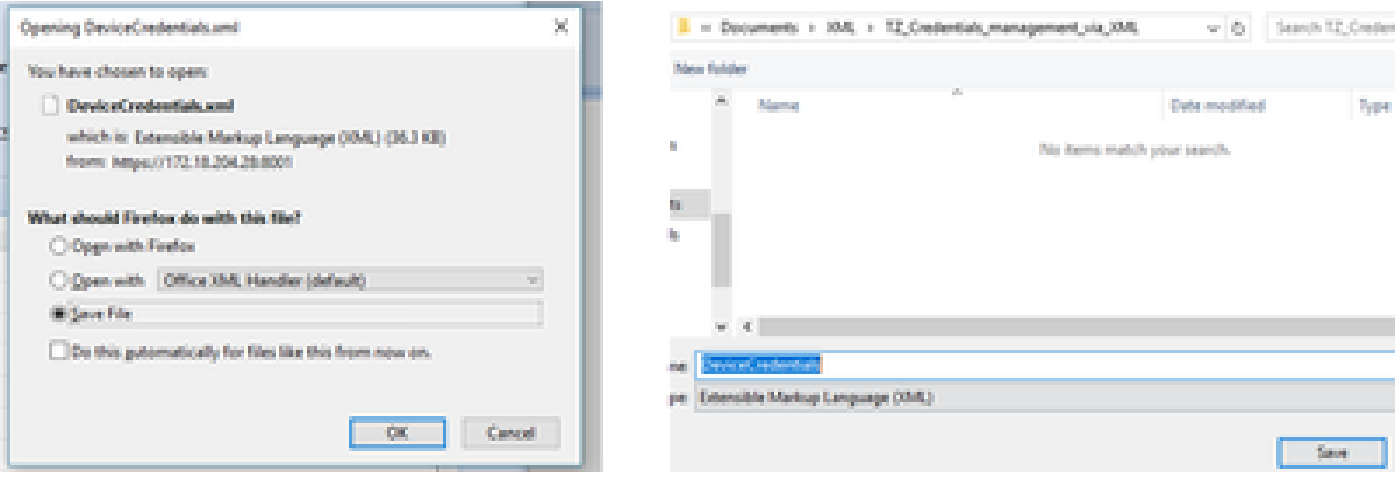

Ajouter, supprimer, modifier ou vérifier les informations d'identification dans Excel

1. Ouvrez un nouveau classeur Excel.

2. Accédez à l'onglet Développeur et cliquez sur **Importer** dans la section XML.

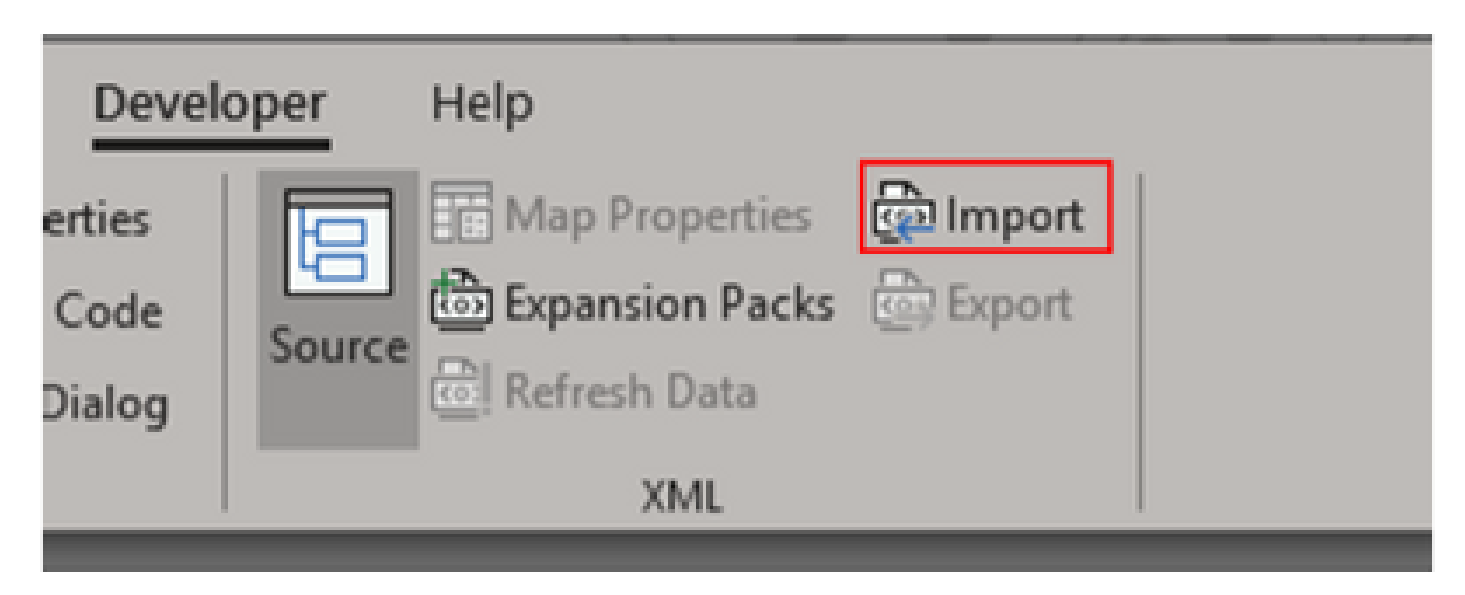

 3. Vous êtes invité à sélectionner un fichier XML. Sélectionnez celui que vous avez précédemment exporté depuis l'interface graphique utilisateur et cliquez sur **Import**.

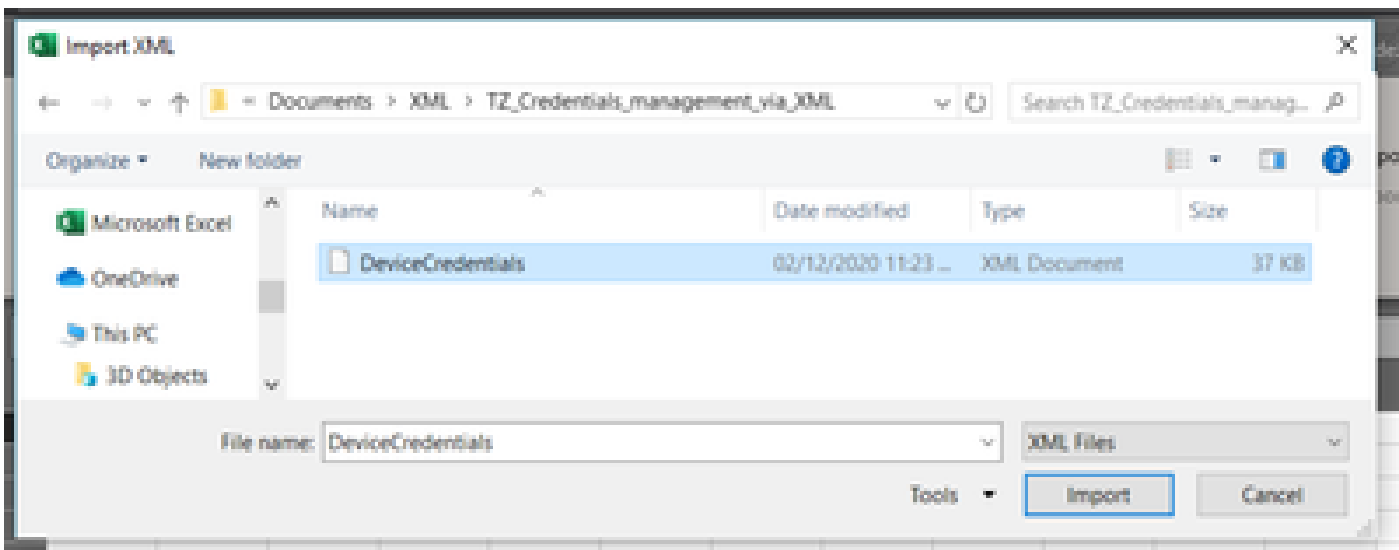

4. Vous êtes invité à confirmer que vous souhaitez qu'Excel crée un schéma (une référence pour le code XML du classeur en cours doit être lisible). Click OK.

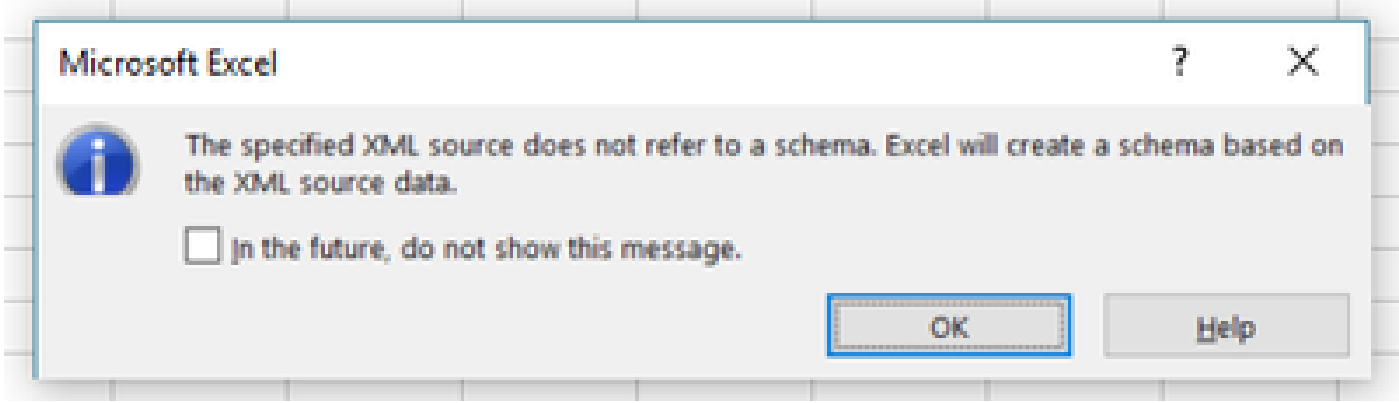

5. Vous êtes invité à confirmer l'emplacement où vous souhaitez importer les données. Cliquez sur **OK** ou modifiez si vous avez besoin du code XML à un autre emplacement.

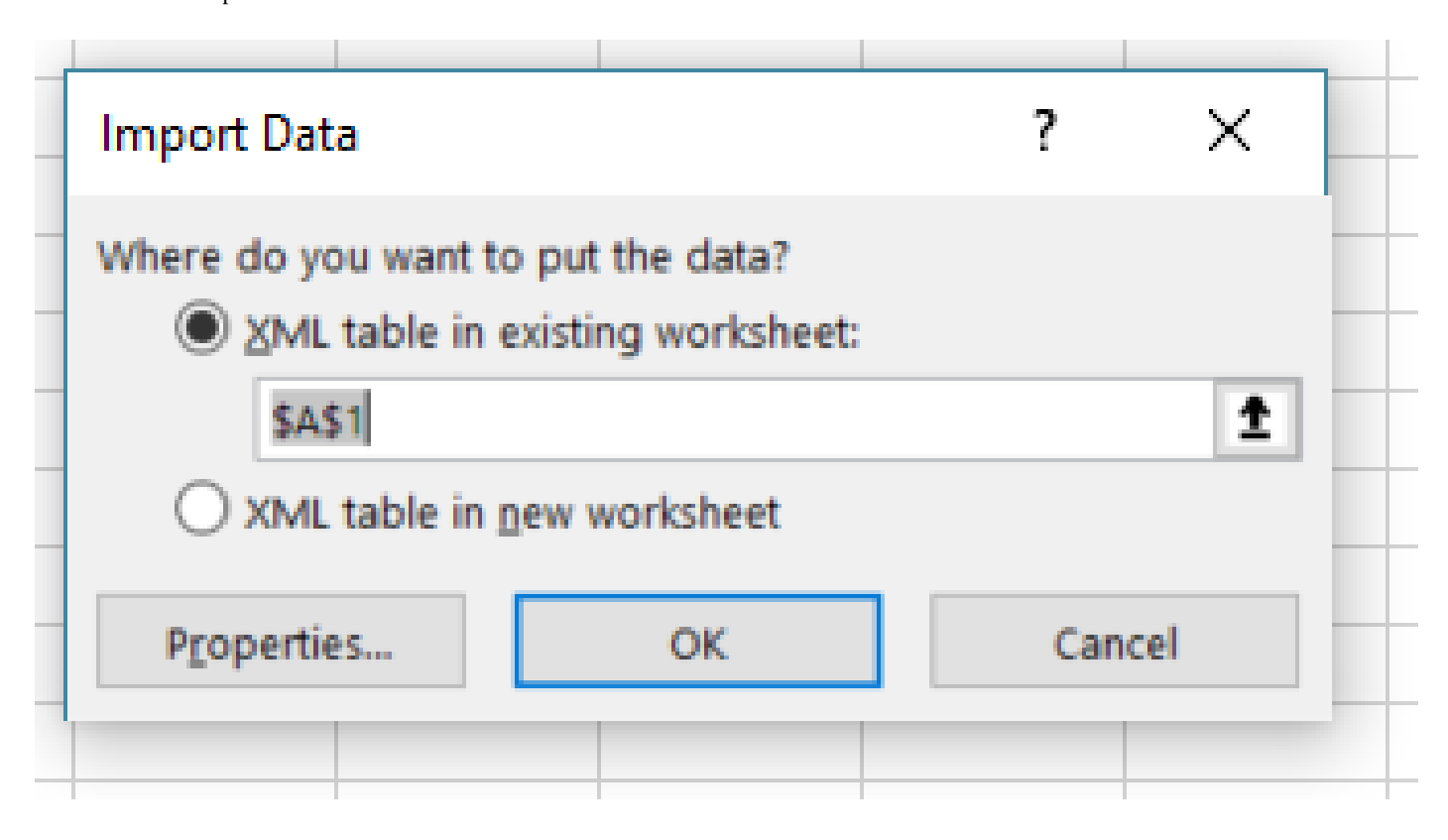

6. Toutes les informations d'identification sont disponibles pour une manipulation en tant que classeur Excel normal. Tous les mots de passe, utilisateurs, ID de moteur et toutes les données relatives aux mots de passe actuels sur le CSPC sont visibles en un coup d'oeil.

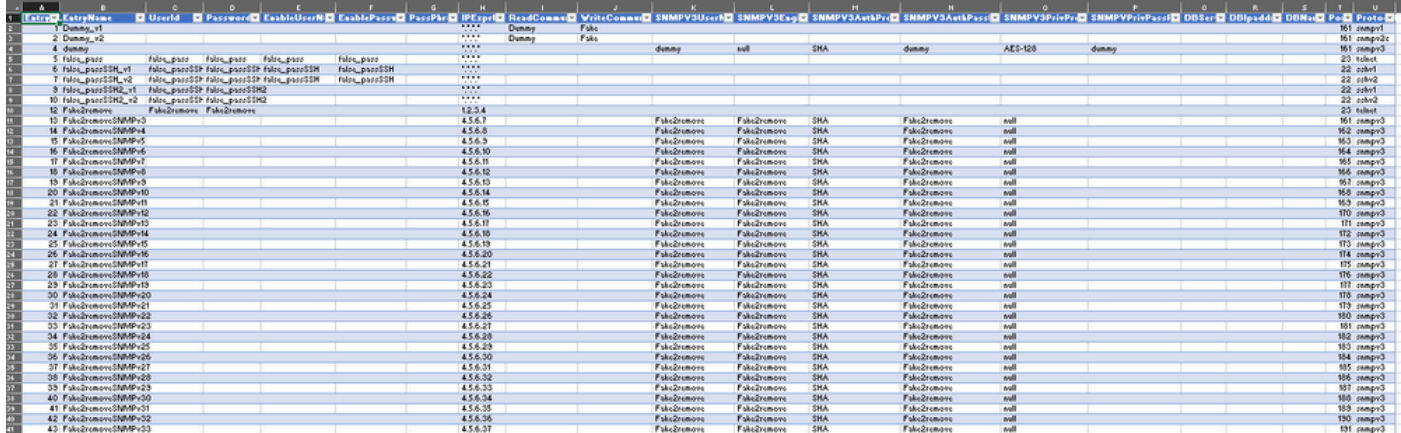

7. Modifiez les informations d'identification si nécessaire.

Exemple : suppression de toutes les informations d'identification non globales (exemple d'utilisation)

Remarque : ce n'est qu'un exemple d'utilisation. Vous pouvez ajouter des informations d'identification (n'oubliez pas d'ajouter le EntryID associé), modifier des mots de passe et supprimer des entrées comme s'il s'agissait d'un tableau Excel normal. Si vous ne souhaitez pas supprimer les informations d'identification non globales car vos besoins sont différents, ignorez l'exemple.

1. Filtrez la colonne H **IPExprList** et sélectionnez tout sauf \*.\*.\*.\* (informations d'identification globales).

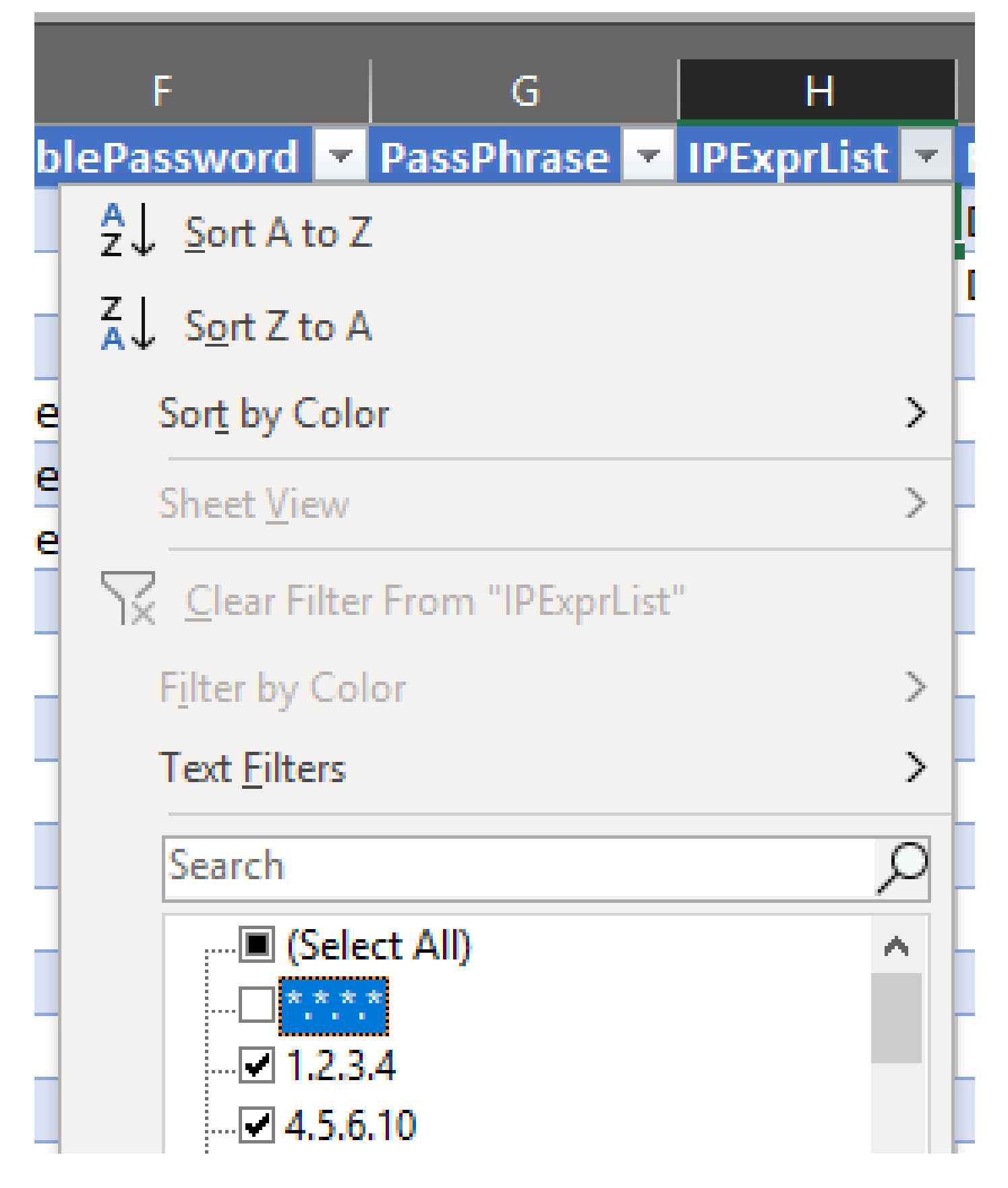

2. Sélectionnez et supprimez toutes les lignes correspondantes.

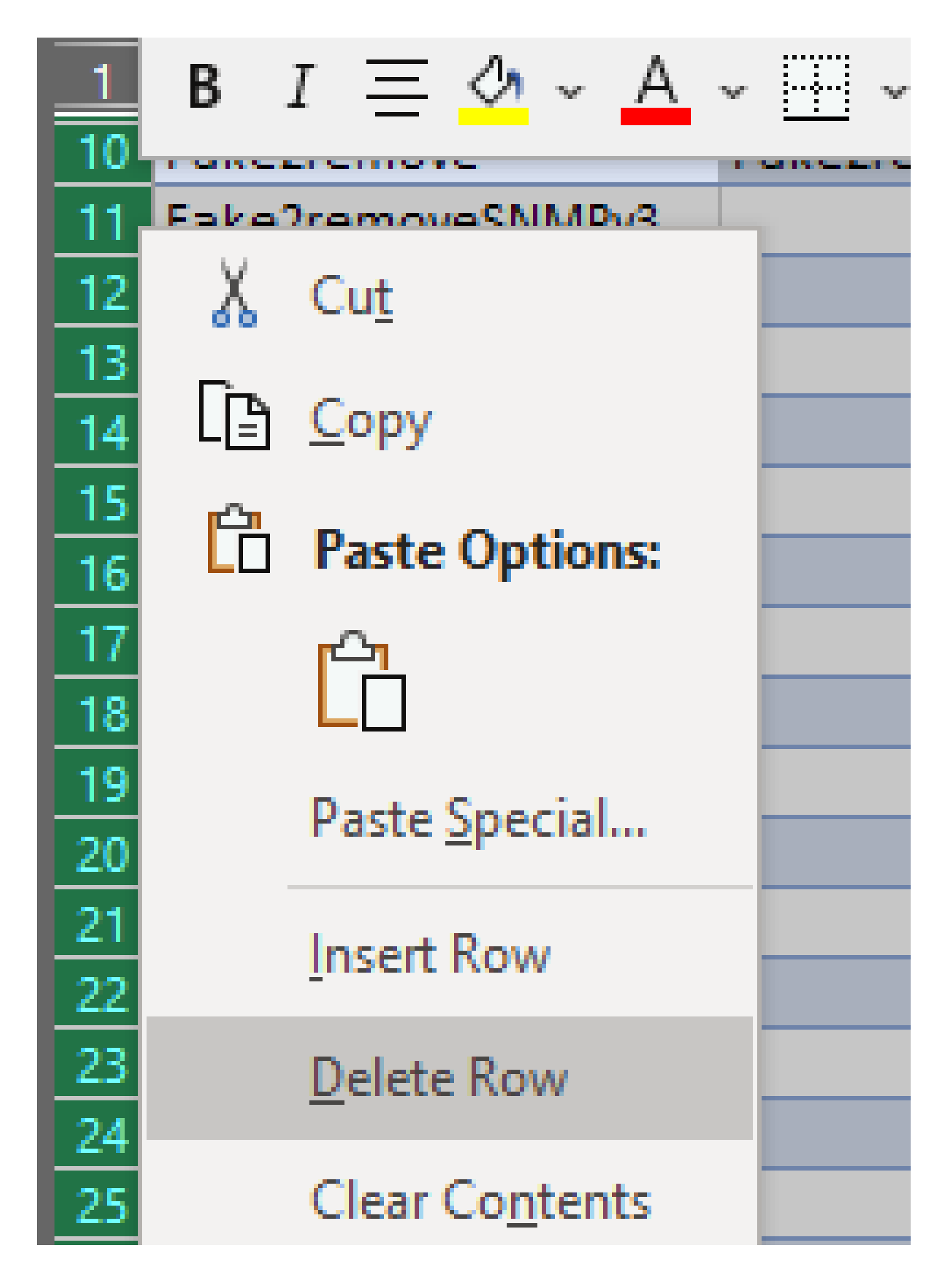

3. Supprimez le filtre de la colonne H en cliquant sur **(Sélectionner tout)**.

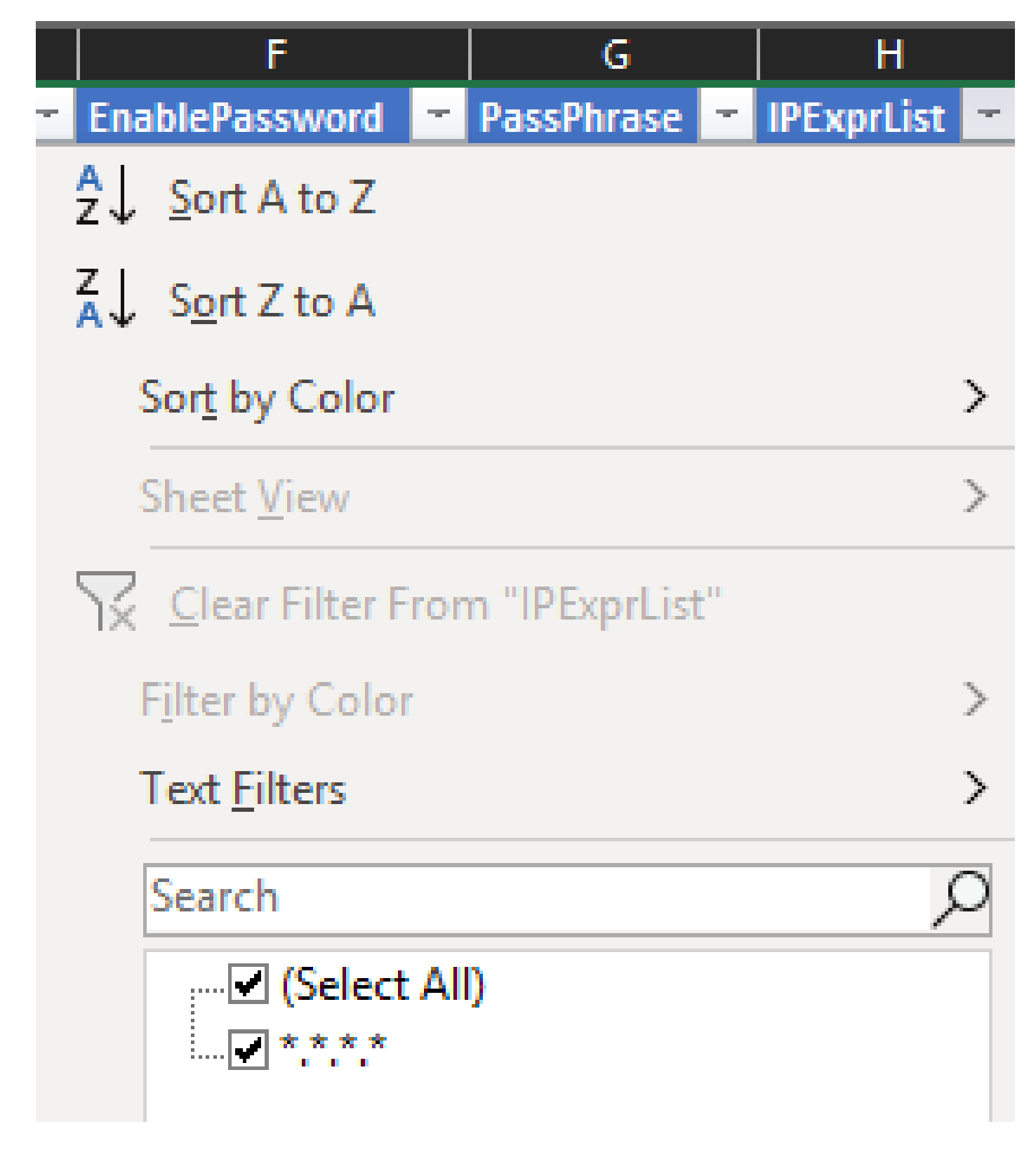

4. Vous ne recevez que des informations d'identification globales.

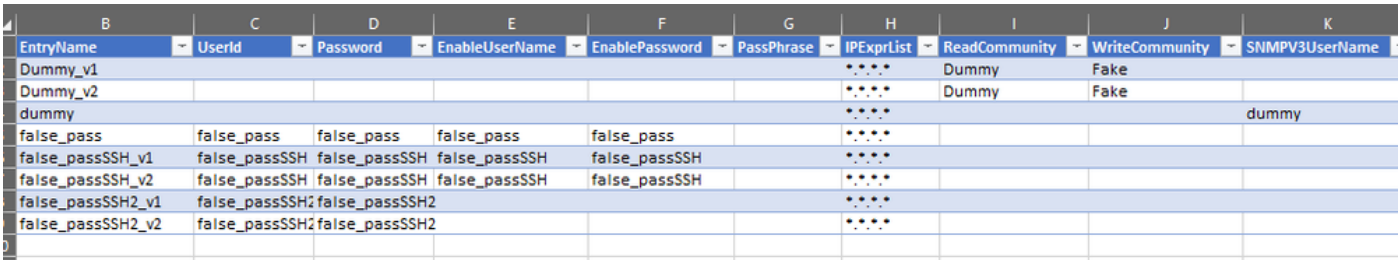

1. Dans le classeur Excel modifié, allez à l'onglet Développeur et cliquez sur **Exporter** sous la section XML.

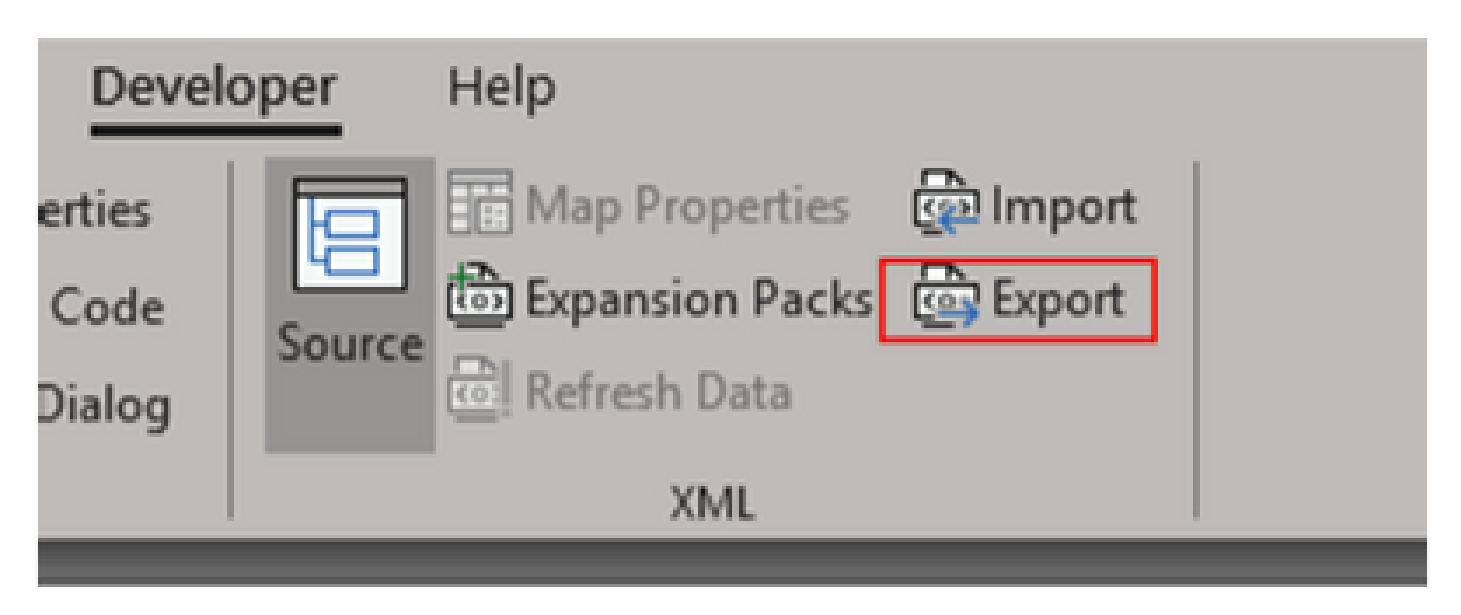

2. Enregistrez dans un endroit sécurisé et accessible sous un autre nom les informations d'identification exportées de l'interface utilisateur graphique. Vous disposez ainsi d'une sauvegarde avant et après la procédure.

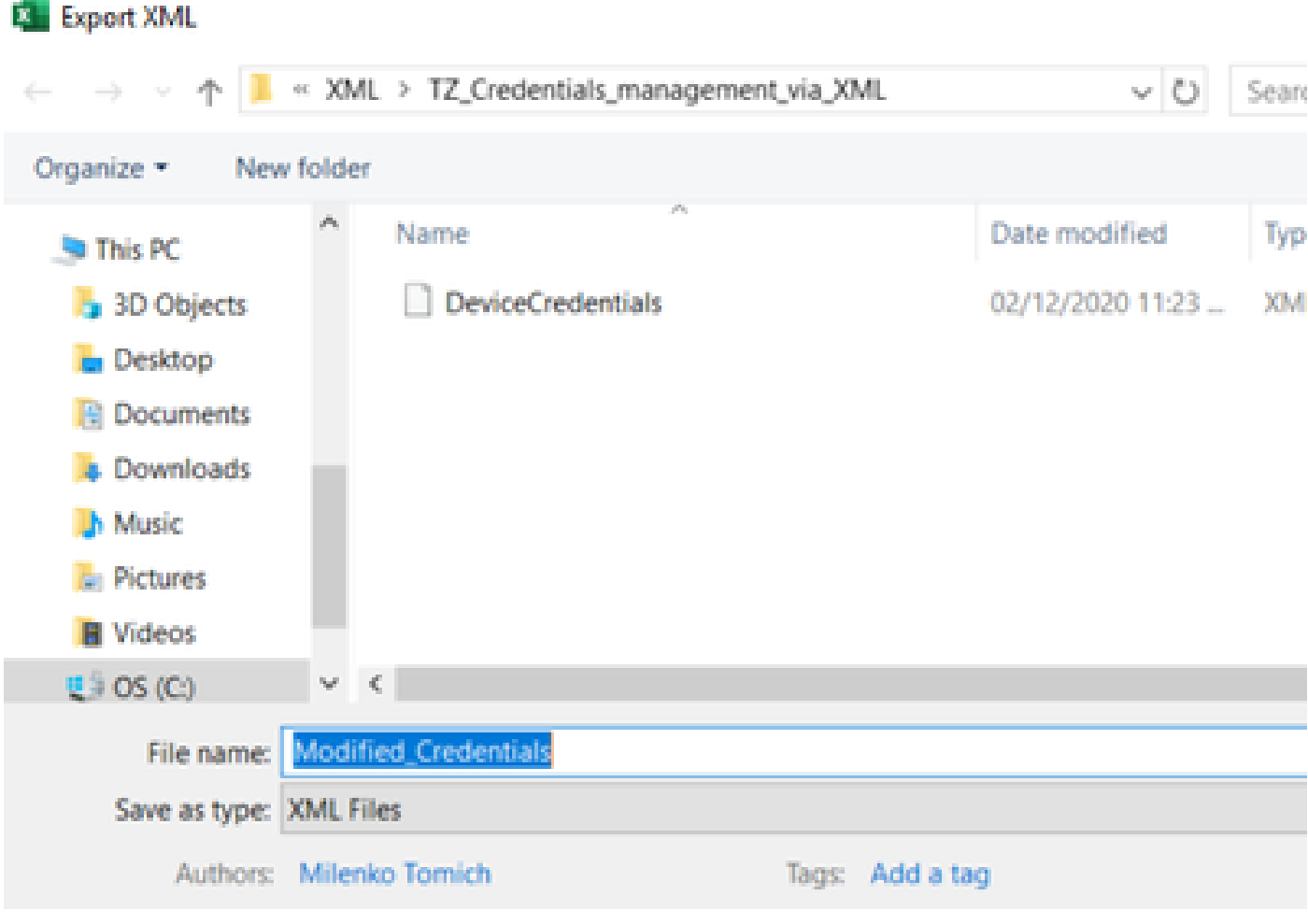

**Avertissement** : cette étape supprime toutes les informations d'identification. Assurez-vous que vous disposez du fichier .XML

précédemment exporté et que vous avez effectué les étapes correctement avant d'effectuer l'étape suivante. Procurez-vous toujours une sauvegarde des informations d'identification avant de les modifier ou de les supprimer.

3. Connectez-vous à l'interface utilisateur graphique et accédez à **Informations d'identification > Supprimer tout** et confirmez.

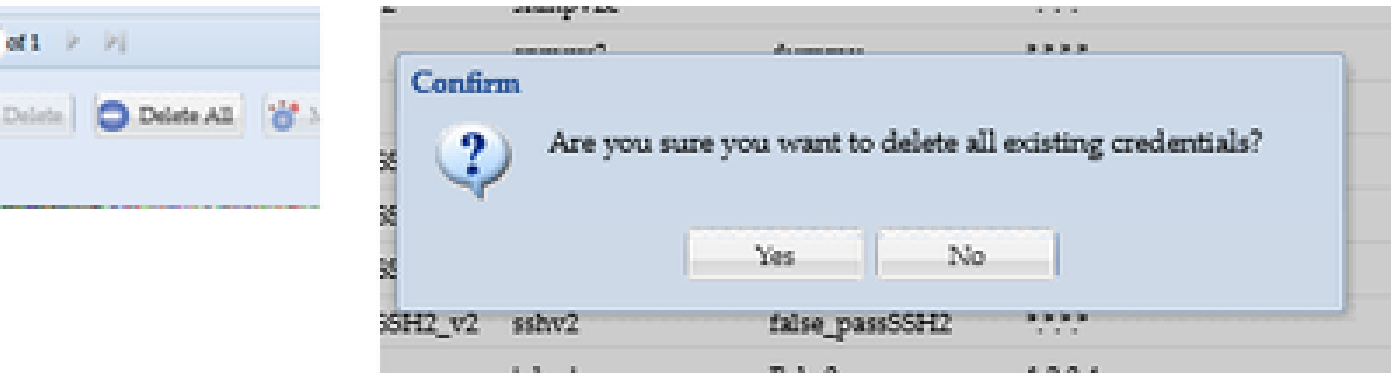

Vous recevez une confirmation après la suppression.

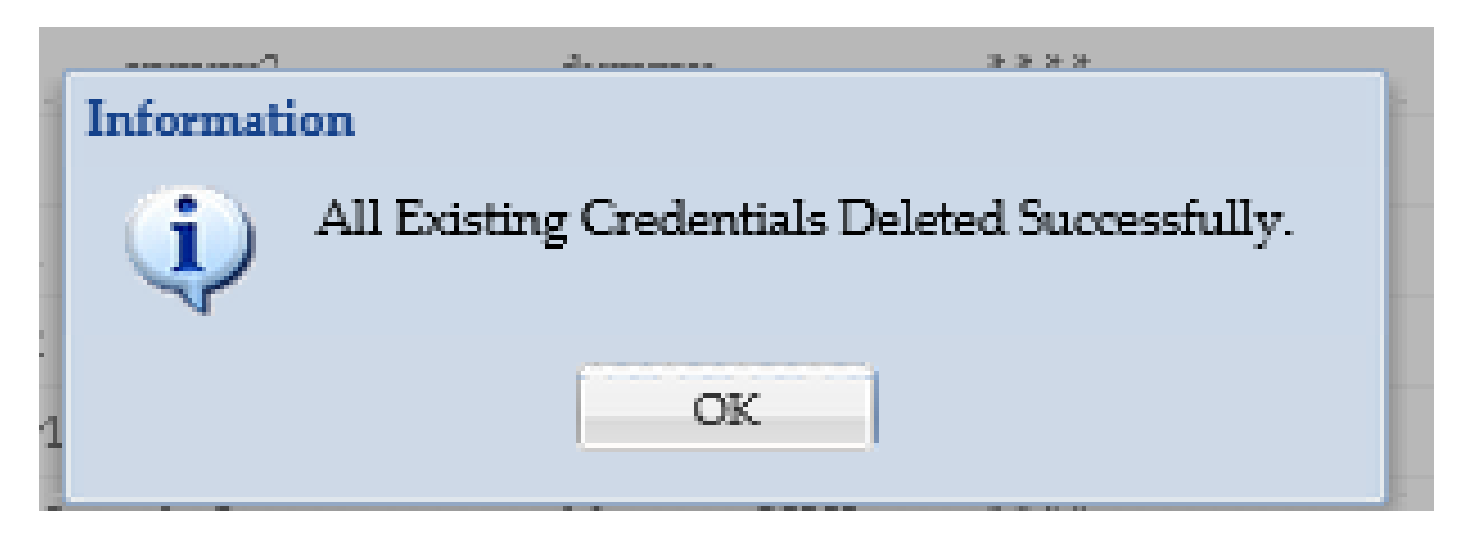

4. Accédez à **Informations d'identification > Importer > Référentiel des informations d'identification des périphériques paritaires (.xml)**.

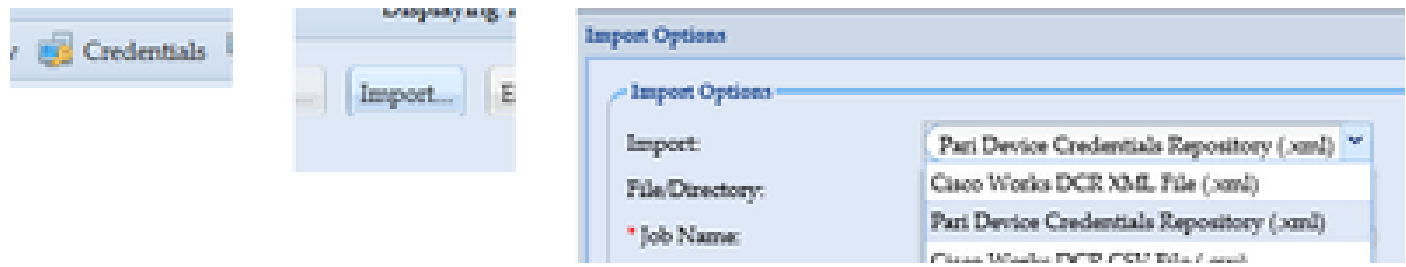

5. Cliquez sur le bouton **Browse**, sélectionnez **Modified\_Credentials**, et cliquez sur **Open** :

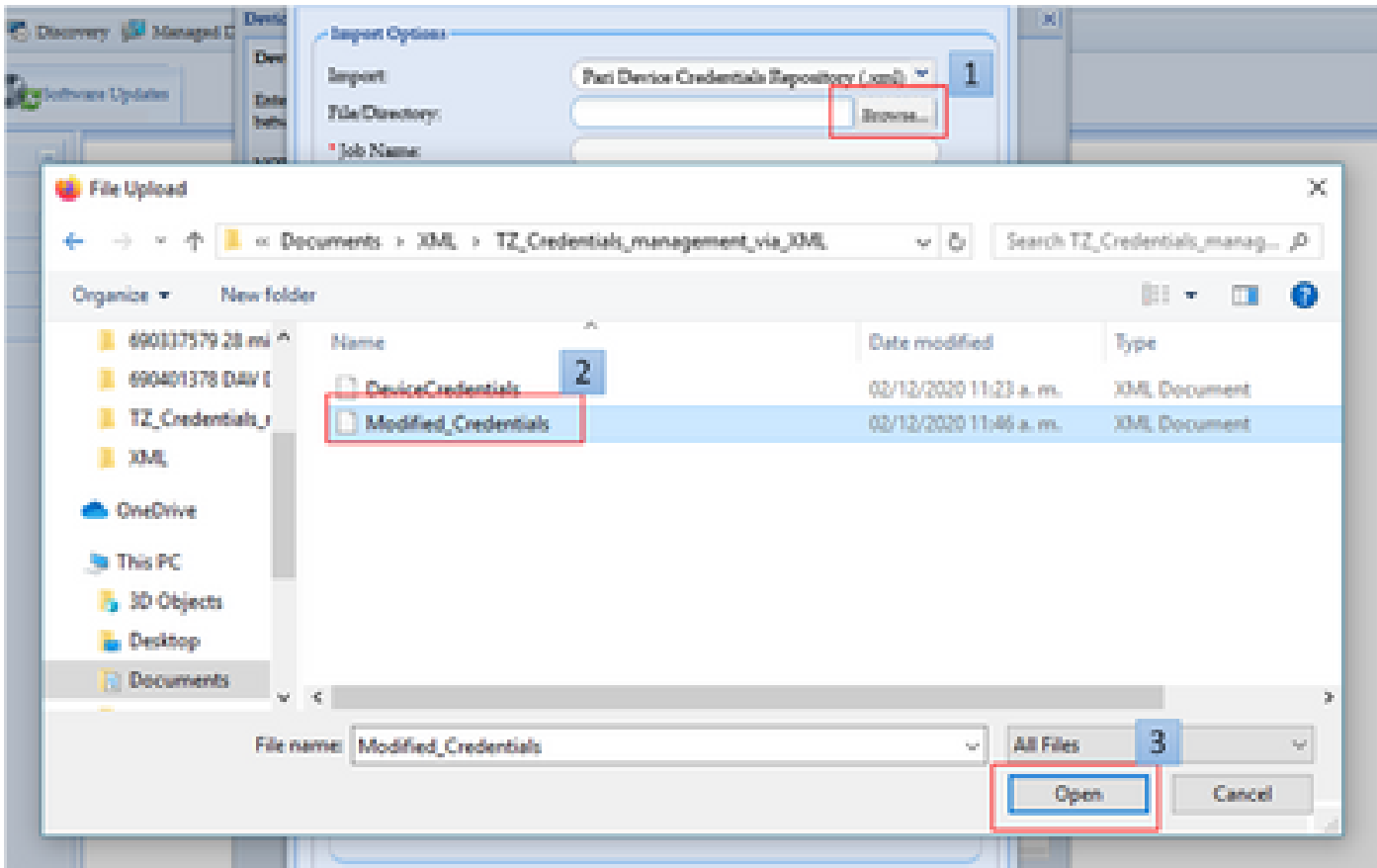

6. Entrez un nom descriptif pour le travail et cliquez sur **OK**.

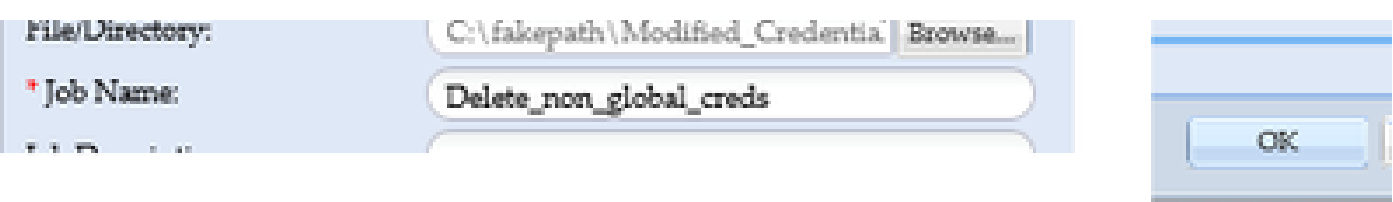

7. Lorsque vous voyez le message affiché, cliquez sur **OK** et fermez la page d'informations d'identification.

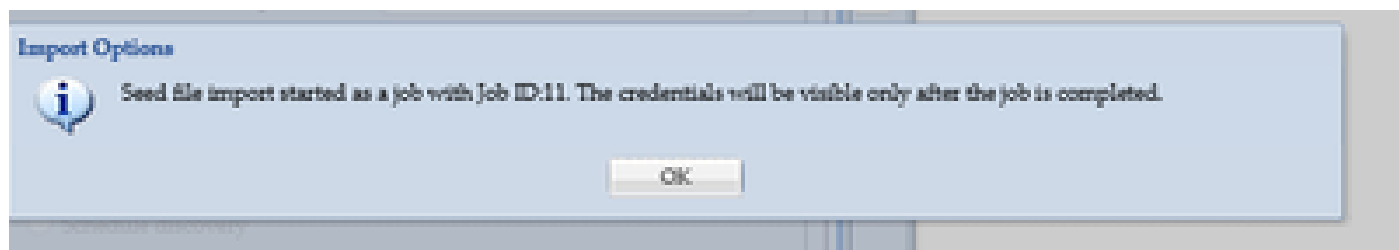

8. Le type de travail d'**importation de fichier de** départ portant le nom descriptif que vous avez fourni est visible sous **Statut d'exécution du travail**. Cela ne prend pas plus d'une minute.

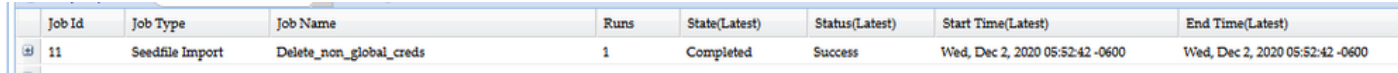

Vérifier

1. Accédez à la section **État de l'exécution du travail** et vérifiez que l'**importation du fichier de démarrage** avec le nom du travail que vous

avez utilisé s'est terminée correctement.

2.Sous l'onglet Tableau de bord, les journaux apparaissent comme dans cet exemple :

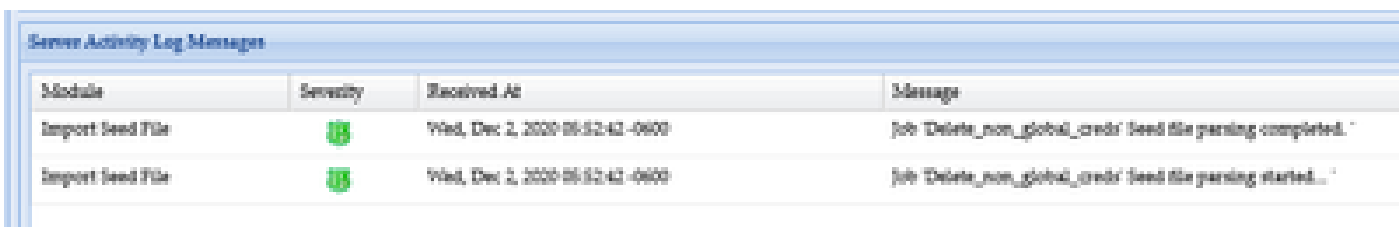

3. Accédez à la section **Informations d'identification** et de connexion et confirmez visuellement que les informations d'identification reflètent

les modifications que vous avez apportées.

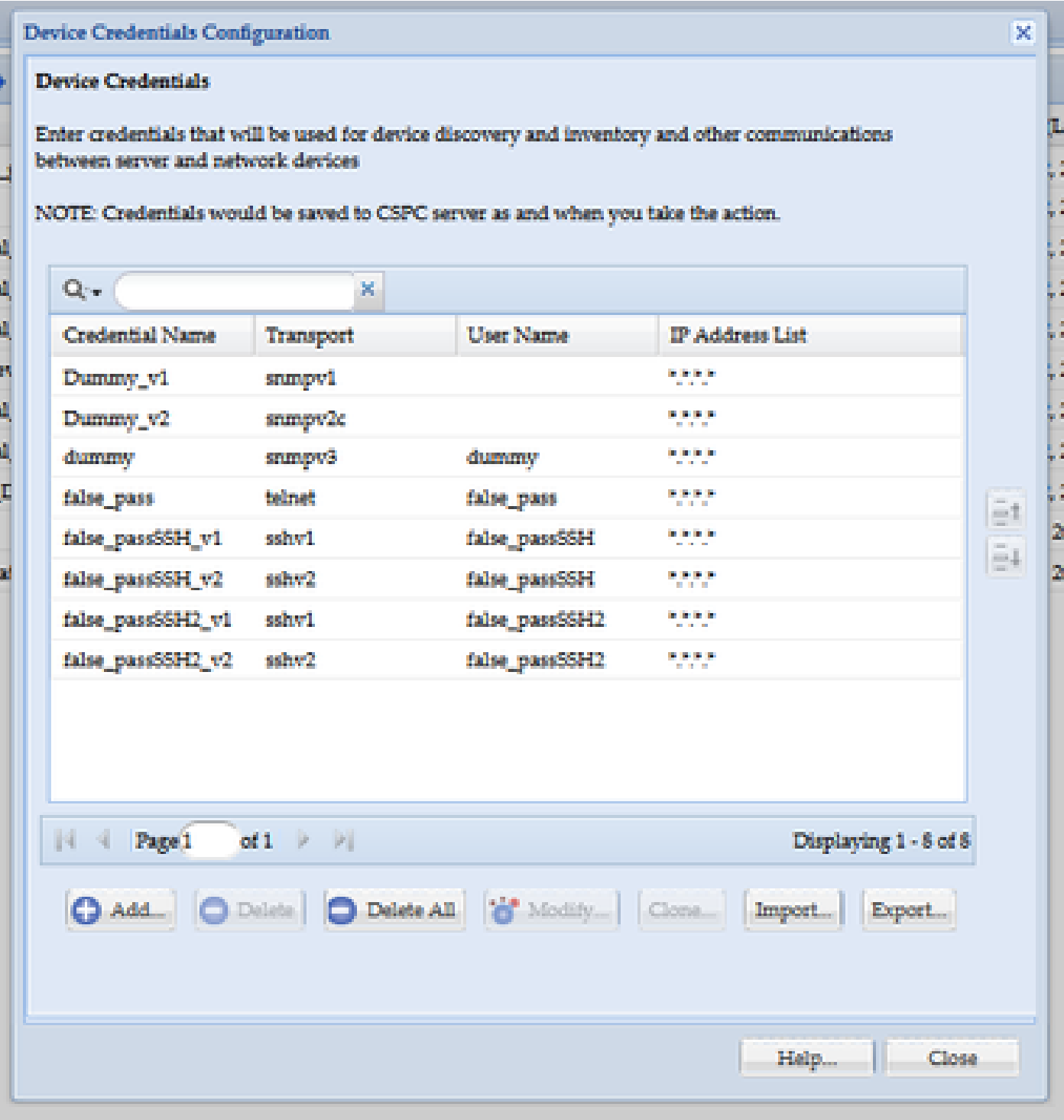

Dépannage

Erreur "Un fichier d'amorçage existe déjà sous le nom C:\fakepath\<votre\_fichier>.xml. Veuillez sélectionner un fichier d'amorçage unique."

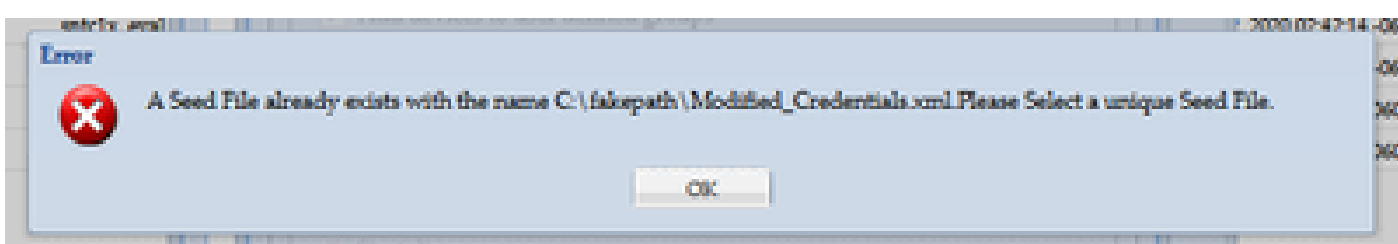

Modifiez le nom du fichier XML avant de l'importer et réessayez.

Un problème est survenu. Je n'ai pas de sauvegarde et je dois récupérer les informations d'identification précédentes

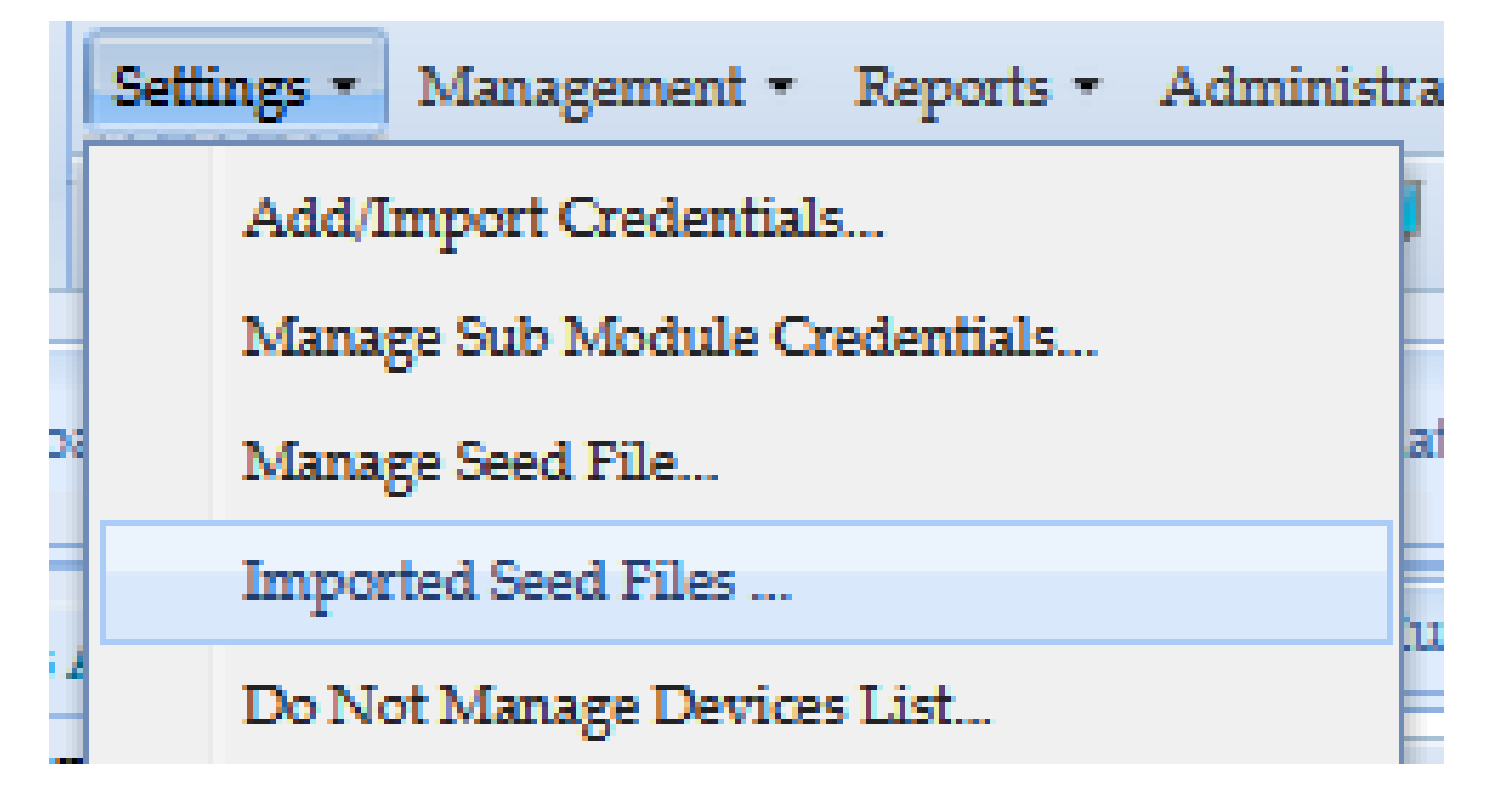

1. Dans l'interface utilisateur graphique, accédez à **Paramètres > Fichiers de démarrage importés**.

3. Sélectionnez un fichier de démarrage précédent, fournissez les informations d'identification de l'interface utilisateur graphique et téléchargezle vers un emplacement sécurisé et accessible.

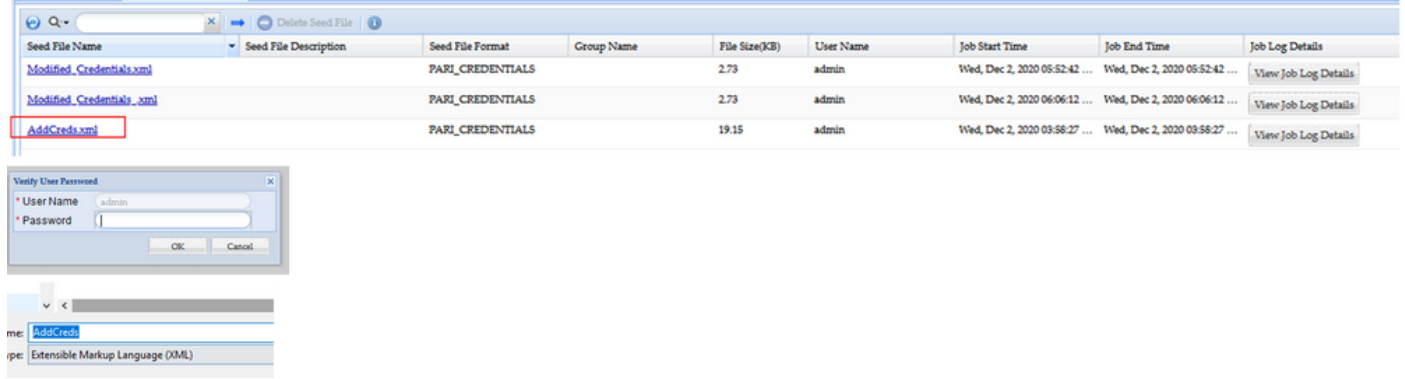

4. Effectuez l'étape 4 de la section **Import changes to CSPC GUI** dans cette procédure et vérifiez les informations d'identification.

### À propos de cette traduction

Cisco a traduit ce document en traduction automatisée vérifiée par une personne dans le cadre d'un service mondial permettant à nos utilisateurs d'obtenir le contenu d'assistance dans leur propre langue.

Il convient cependant de noter que même la meilleure traduction automatisée ne sera pas aussi précise que celle fournie par un traducteur professionnel.